Preface: After you have downloaded the CCWTrak installation file from the Stealthware Software web site [\(http://www.sdaughtry.com/ccwtrak.htm\)](http://www.sdaughtry.com/ccwtrak.htm) onto your computer and execute it a series of dialogue boxes will be presented onscreen to "walk you through" the installation process. Before installing CCWTrak you should consider **WHERE** it will be installed to (e.g. make sure the destination computer's hard drive isn't failing or running out of space, and ensure the CCWTrak software application is accessible to your company's firearms instructors if they are allowed to update the databases).

Caveat: The CCWTrak installation program comes with default databases (\*.TPS) for queries, calibers lookup and handgun type lookup – however, if the CCWTrak installation detects those files already exist they will NOT be overwritten.

With that said, Stealthware Software *HIGHLY* recommends that if you are using an earlier version of CCWTrak:

- 1. Backup / copy the entire CCWTrak folder to an alternate location (e.g. a subfolder).
- 2. Install CCWTrak to a new folder (or rename your previous CCWTrak folder to a different name).
- 3. After installing CCWTrak run the program from the Start Menu or Windows desktop icon this will force CCWTrak to create the empty database and \*.INI file(s). Close CCWTrak.
- 4. Copy over the \*.INI file and \*.TPS files from your CCWTrak backup location into the new CCWTrak installation folder – overwrite all existing files when Windows informs you that the file already exists in the destination folder.
- 5. Start CCWTrak you will see a brief popup progression bar onscreen that is displayed ONE TIME as the old database file structure is altered to the updated database file structure. CCWTrak will now be ready to use with your previous data!

Screen 1: This screen is first displayed after executing the CCWTrak installation program:

#### $\overline{\mathbf{x}}$ 5 **CCWTrak Setup** Welcome Welcome to the installer for CCWTrak 1.0. It is strongly recommended that you exit all Windows programs before continuing with this installation. If you have any other programs running, please click Cancel, close the programs, and run this setup again. Otherwise, click Next to continue.  $<$  Back  $N$ ext Cancel

Screen 2: Displays the End-User License Agreement (EULA) that your company accepts to use CCWTrak within your company.

Stealthware Software recommends you read the EULA.

You must acknowledge the EULA by clicking the checkbox that is displayed at the bottom left of the screen before the NEXT button can be clicked:

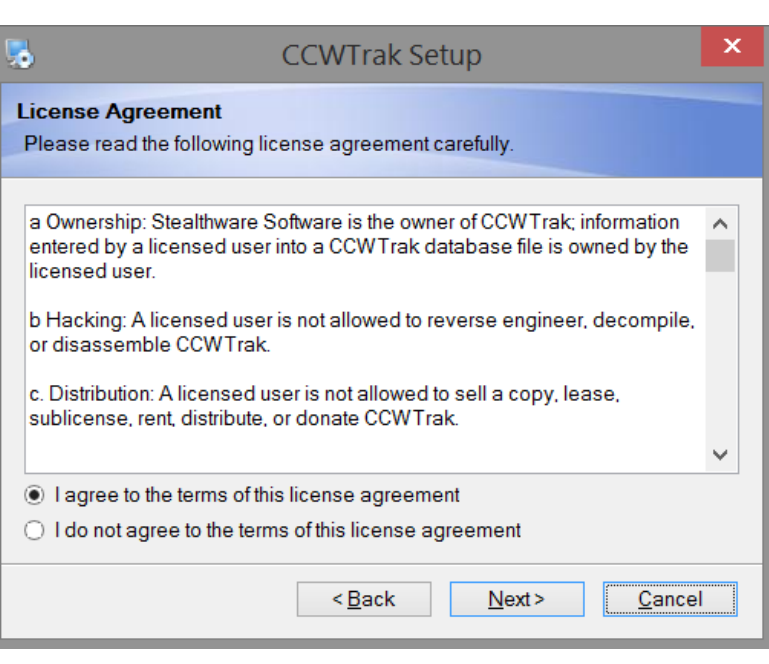

Screen 3: Displays useful information for Windows 7, 8, and 8.1 users regarding those operating systems handling of Windows compiled help files (\*.CHM):

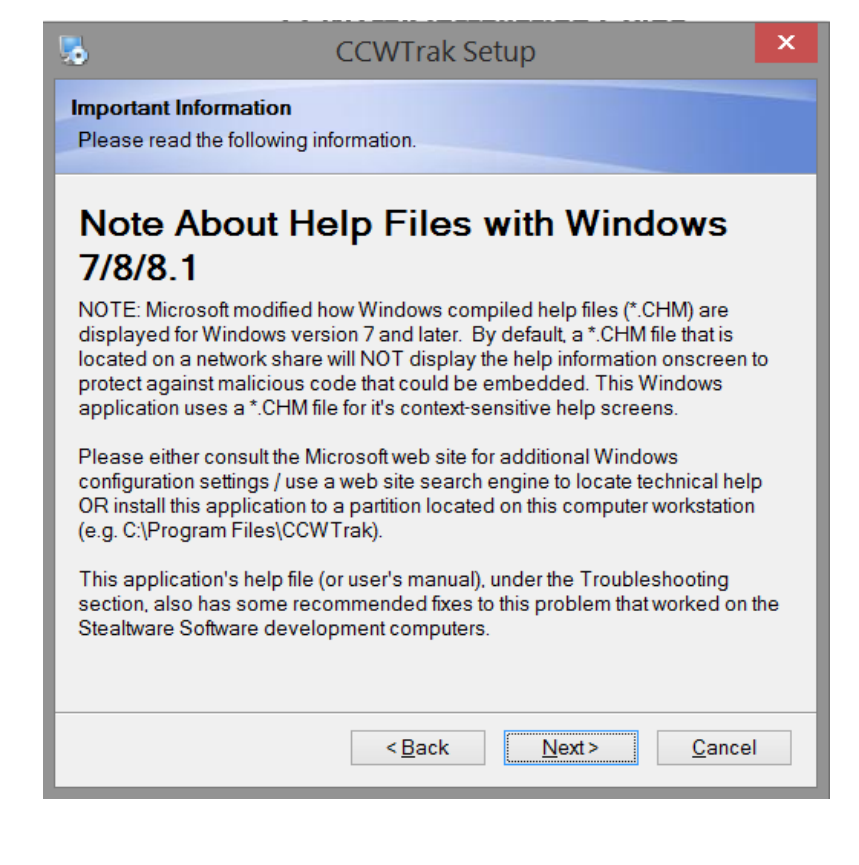

Screen 4: Select the destination folder for CCWTrak. Click the BROWSE button to navigate to the desired location – you can create a new folder if desired.

By default, CCWTrak will install itself to a new folder named "CCWTrak" located in the Program Files (x86) folder on the computer from which you executed the CCWTrak installation program from:

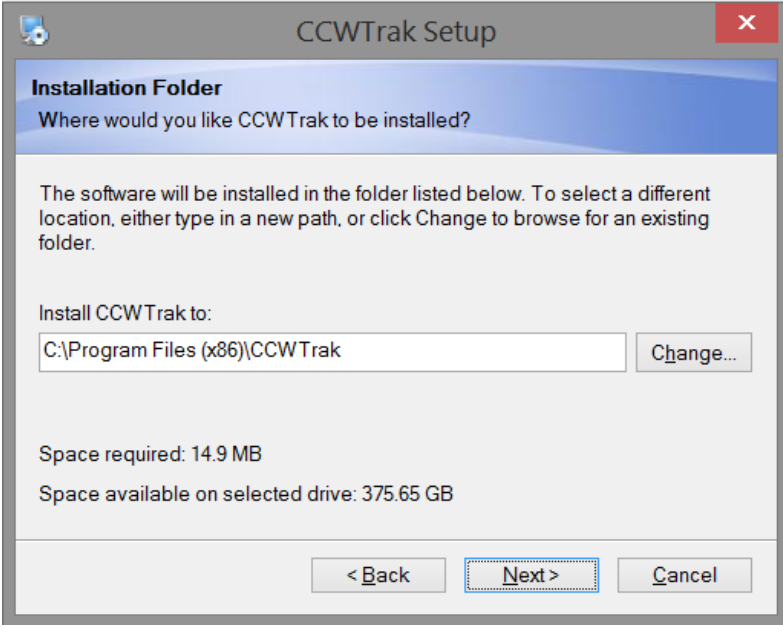

Screen 5: This screen is used to create the Windows Start Menu shortcuts.

By default, the CCWTrak installer will create a new Start Menu entry titled "CCWTrak" within the "Programs" group and then place the CCWTrak shortcuts within the newly created CCWTrak menu group.

Program Files -> CCWTrak

Screen 6: Summarizes the installation options up until this point in one screen, thus allowing you to click the BACK button to change a setting (if desired).

The default installation settings are shown in this screen capture:

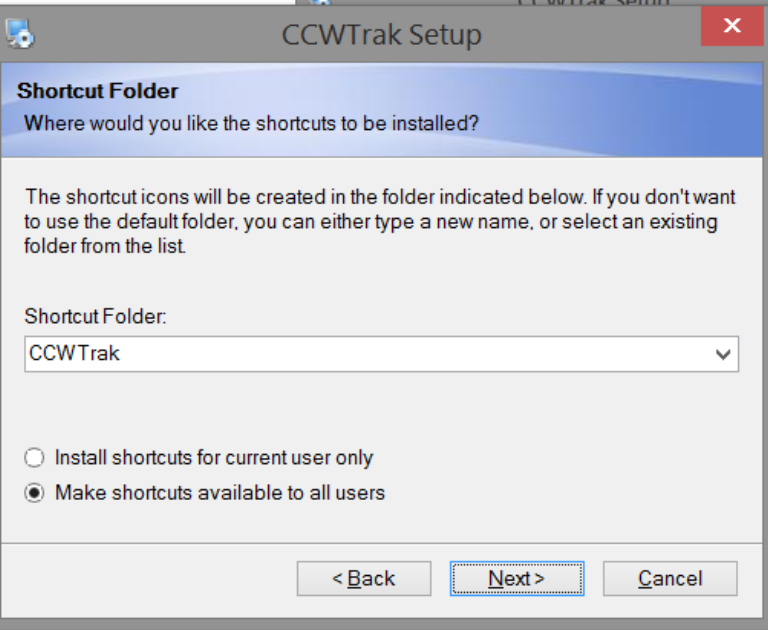

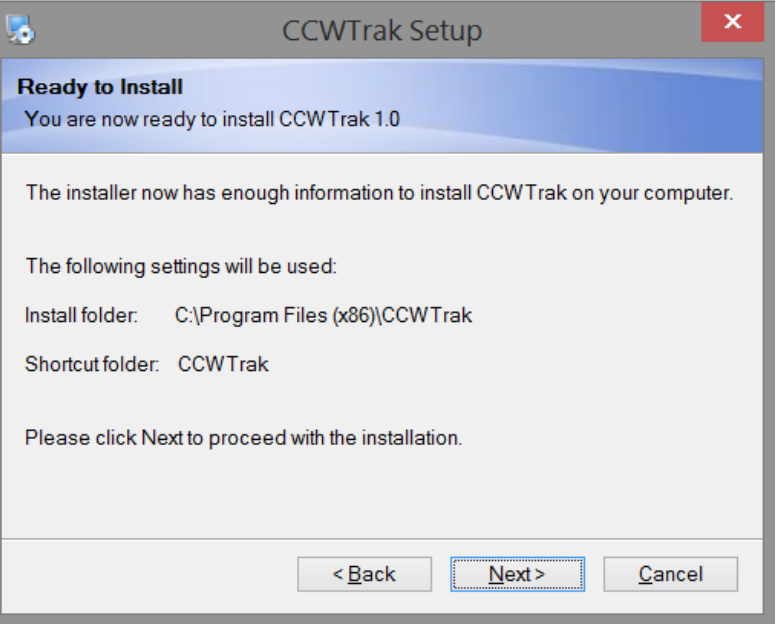

Hidden Screen **After clicking the INSTALL button**, a popup window with a hidden Screen progression bar is displayed during the actual installation of CCWTrak. The process should take 10-30 seconds to complete (depending on the speed of your computer).

Screen 7: Information regarding the 30 day trial mode of CCWTrak is displayed onscreen:

#### × u, **CCWTrak Setup Important Information** Please read the following information. **Registration Mode Information -IMPORTANT** This CCWTrak installation will default to a 30 day demonstration mode. Until you have registered the application (and received the \*.XML registration file from Stealthware Software) each time CCW Trak is executed a popup window will warn you that CCW Trak will expire soon. When you are within 14 days of the demonstration mode expiring that popup dialogue will change to indicate that status. When the 30 days have elapsed CCW Trak will not delete data you've added to it's database files but WILL prevent access to some CCWTrak database files and not allow a report to be printed.  $<sub>Back</sub>$ </sub>  $Next$ Cancel  $\bar{\mathbf{x}}$ 56 **CCWTrak Setup Installation Successful** The CCWTrak 1.0 installation is complete. Thank you for choosing CCWTrak! Please click Finish to exit this installer.  $< \underline{\text{Back}}$ Cancel Einish

Screen 8: Installation is completed!

Desktop: A screen capture of the Windows desktop on a test machine that shows the CCWTrak icon that, when double left clicked with the mouse, will start the CCWTrak application:

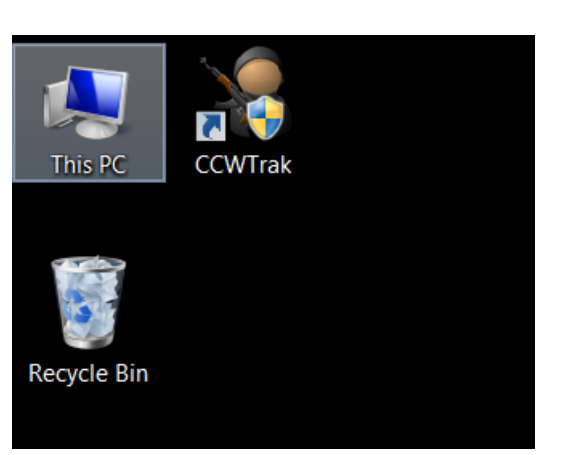

Start Menu: This is how the Windows Start Menu will look after installing CCWTrak.

A new Start Menu "Group" titled CCWTrak was created – inside of that "group" are shortcuts for:

- \* CCWTrak executable file
- \* CCWTrak help file
- \* CCWTrak report engine help file
- \* Uninstallation program

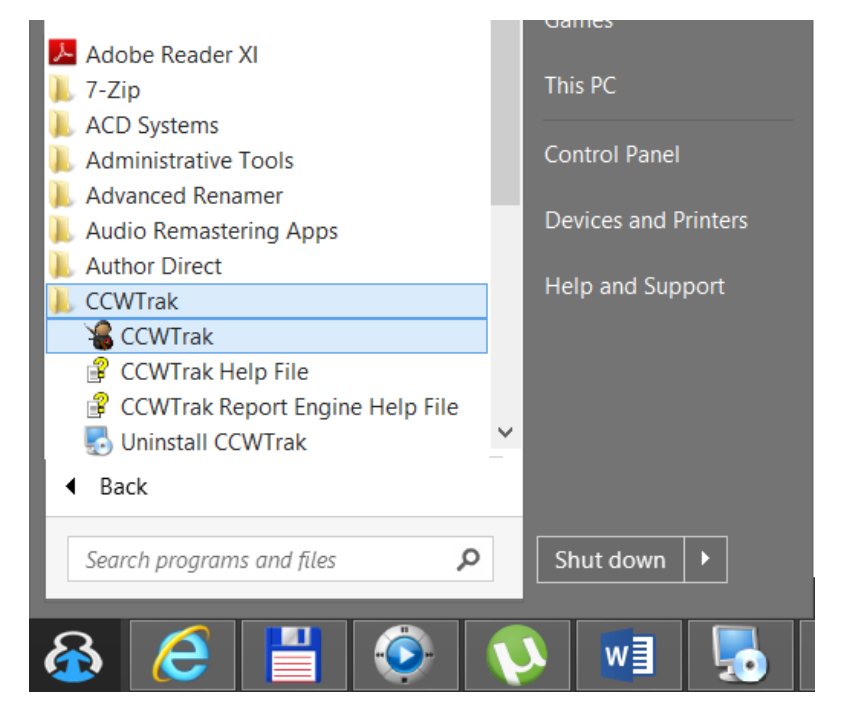

Installation Folder: This screen capture shows the default installation of CCWTrak to the C:\Program Files folder, into a new subfolder titled "CCWTrak":

#### **I** ▶ This PC ▶ Local Disk (C:) ▶ Program Files (x86) ▶ CCWTrak

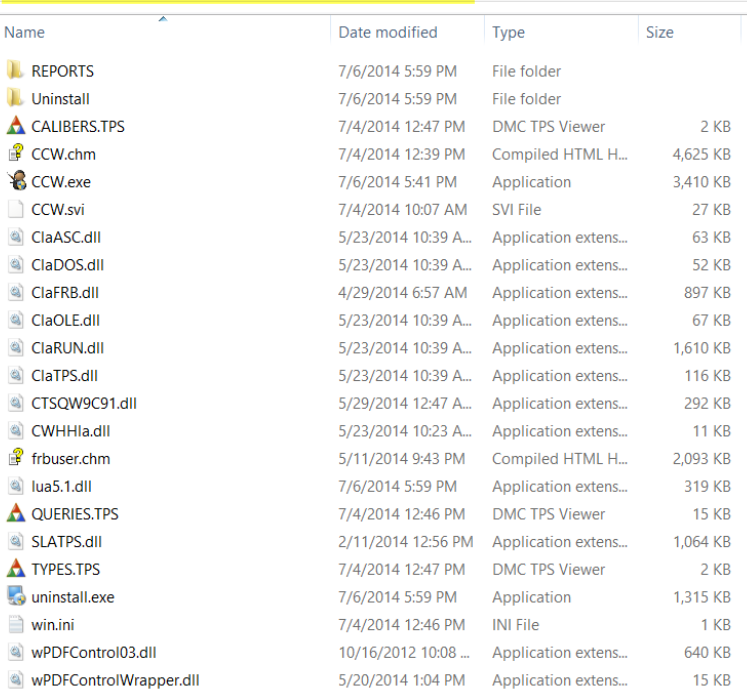

Control Panel: The CCWTrak installer follows Microsoft guidelines and will create an uninstall option within the Control Panel's "Program and Features" area:

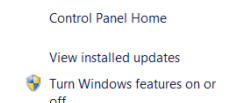

#### Uninstall or change a program

To uninstall a program, select it from the list and then click Uninstall, Change, or Repair.

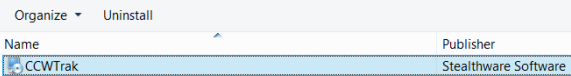